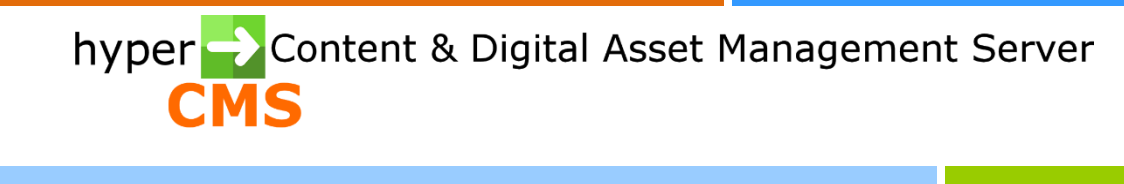

Version 10.2 Report Guide

2024-03-20

# Index

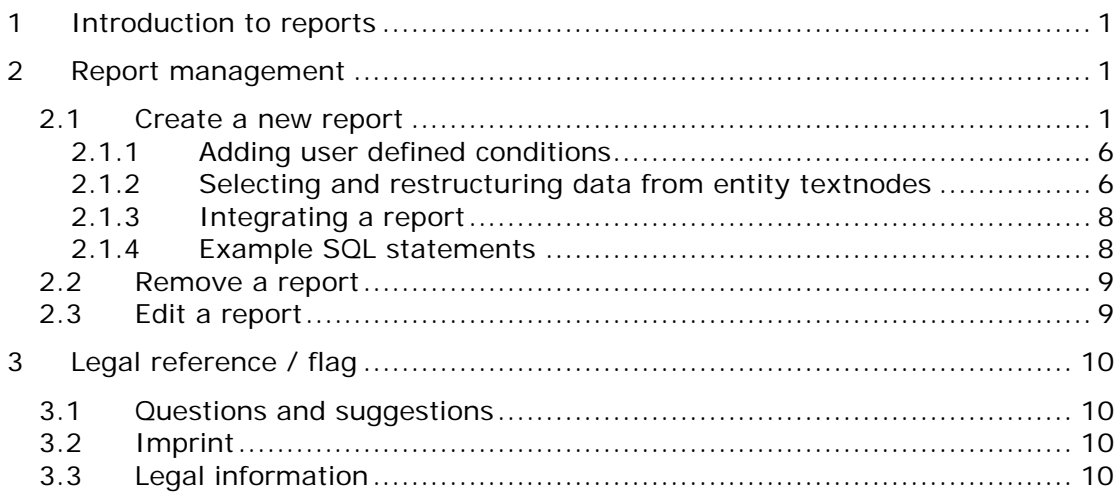

## <span id="page-2-0"></span>1 Introduction to reports

The Report Management of the system enables you to create individual reports and charts. The reports are based on SQL

,, (Structured Query Language), so a basic knowledge about SQL might be helpful but is not necessary, since the editor allows you the create SQL statements without typing them.

Select the corresponding menu item in the Navigator to access the report management. After the selection, a toolbar will appear in the work place. When you move the mouse pointer over one of the icons, the name of the action or a short explanation will be displayed:

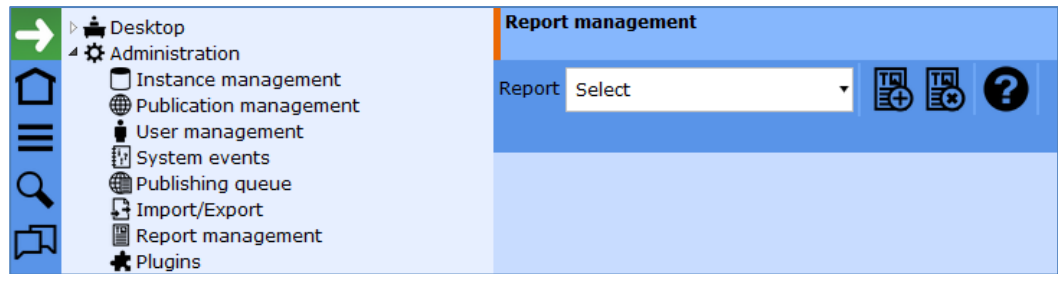

#### **You can select the following actions for the Reports:**

- Select and edit an existing report
- Create a new report
- Remove an existing report

# <span id="page-2-1"></span>2 Report management

## <span id="page-2-2"></span>2.1 Create a new report

Click on the first icon in the toolbar. A text field appears that will prompt you for a name of the new report. Input the name (the name must be unique). Then click the "OK" button.

The new report has been created and an editor opens automatically.

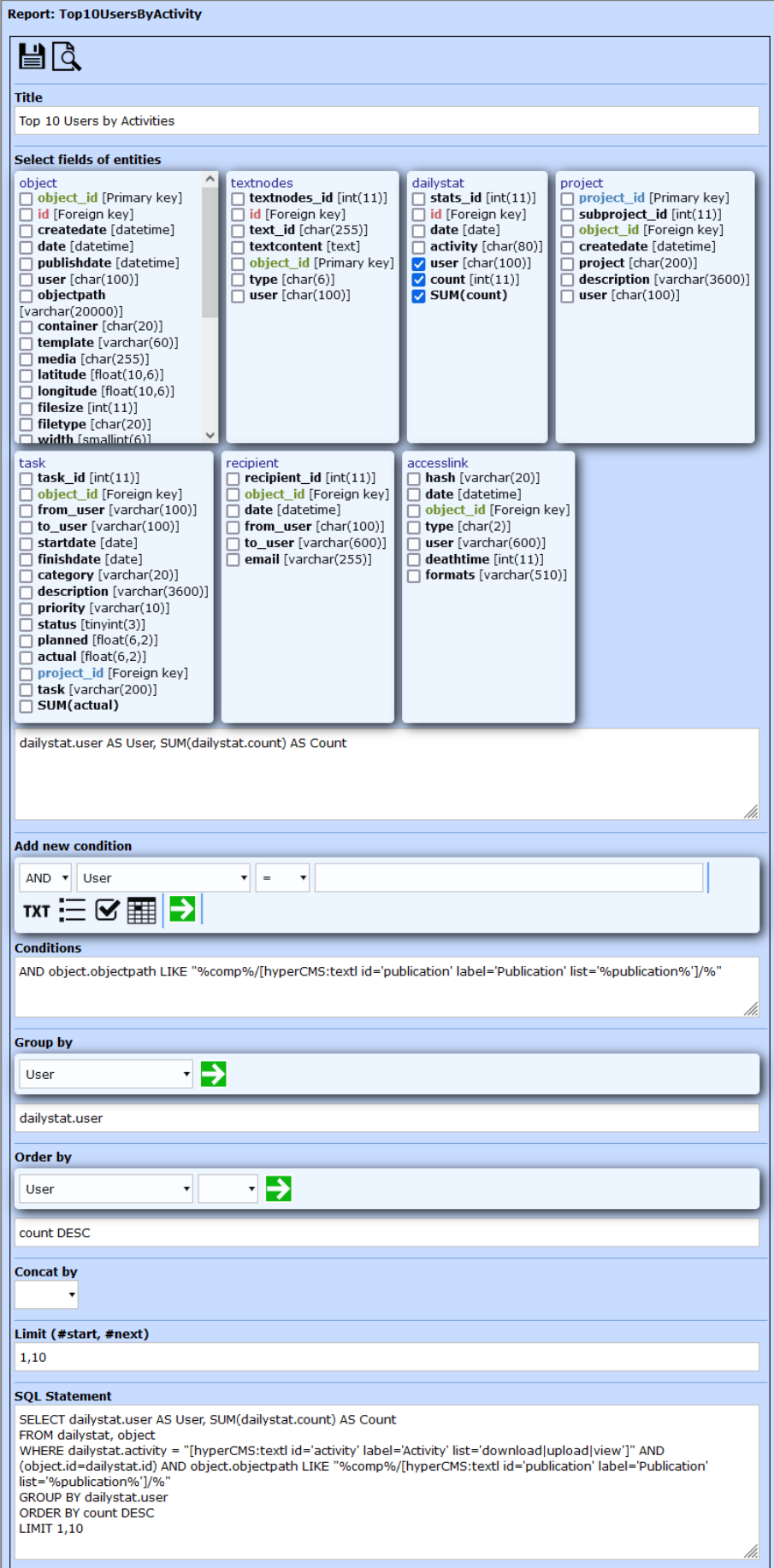

#### **Entities**

The editor shows the entities (tables) of the logical data model and all their attributes including their data-type in brackets. Red attributes represent foreign keys and might not be of special interest in most cases.

You can now simply select the data for your report by checking the desired attributes. The editor will generate the SQL statement and will immediately present it to you in the last text area named "SQL Statement".

#### **Conditions**

In the field "Conditions" your defined restrictions regarding the data will appear. You can use the wizard "Add new condition" to define new conditions and add them.

#### **Group by**

Select an attribute you want to group by your data. This makes especially sense if you want to calculate the SUM of the "count" in entity "dailystat" or the "duration" of entity "task". For instance, one statistic will be grouped by the "object\_id", which represents one unique object in the system.

#### **Order by**

Select one or more attributes the result should by sorted by ascending or descending.

#### **Concat by**

Concat means Concatenation. If you want all attributes of your results to be summarized according to one attribute.

#### **Limit**

You can limit the number of rows returned by the SQL query. For instance 1,30 means, staring from the first row the next 30 rows will be returned.

After you have defined your SQL Statement you should first save your report so the select fields of the chart can be updated.

#### **Charts**

Select a chart type and assign the result values of the SQL statement to the chart. The parameters are explained in the chart graphics, see:

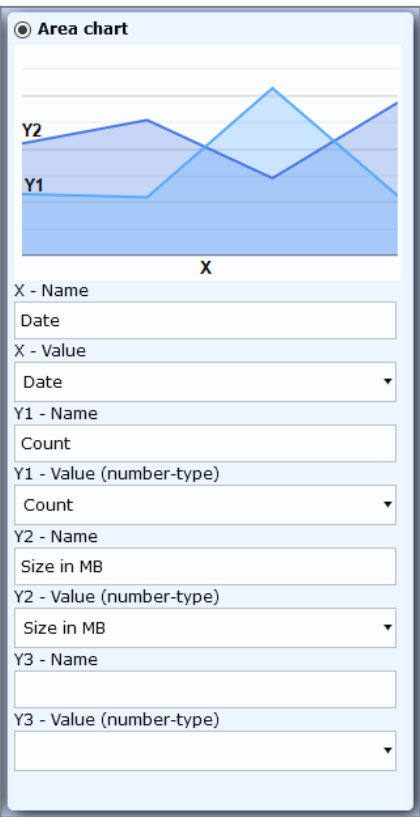

In order to display a graph, numerical values are required for the area, pie or column charts. The timeline chart requires valid dates and the geo chart needs valid latitude and longitude coordinates.

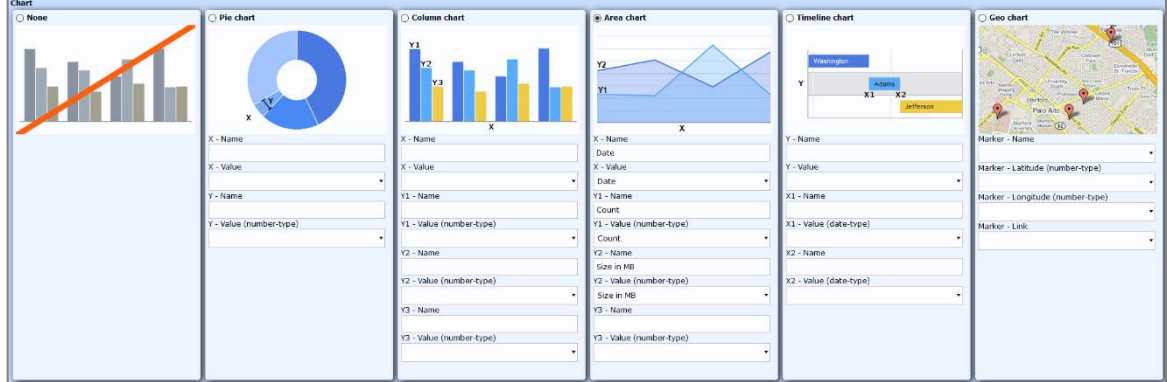

You can view the result of the report by clicking on the preview button right next to the save button at the top of the editor.

Depending on the diagram selected, the graphical report, a table view and a thumbnail gallery of the objects will be available (if objects are part of the report).

#### **Chart**

This interactive chart can also be exported as an image. An exception is the interactive geolocation diagram, which cannot be exported as an image.

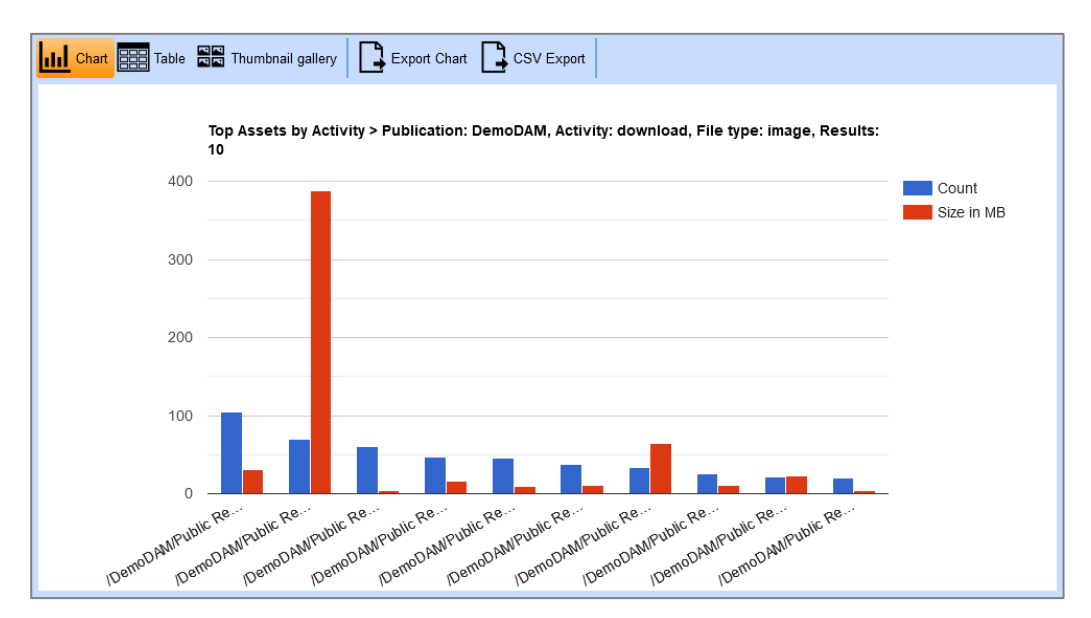

#### **Table**

You can export the result of the report with all report data and download it as a CSV file.

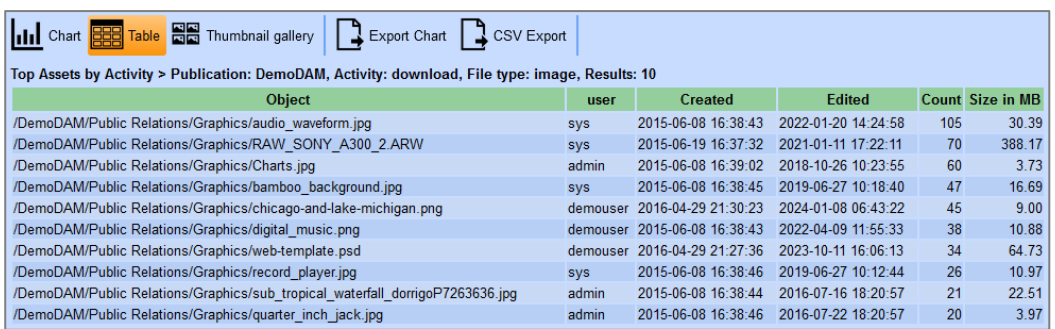

#### **Thumbnail gallery**

If objects are part of the report, a thumbnail view of all objects is created. The objects can be opened by clicking on the preview image.

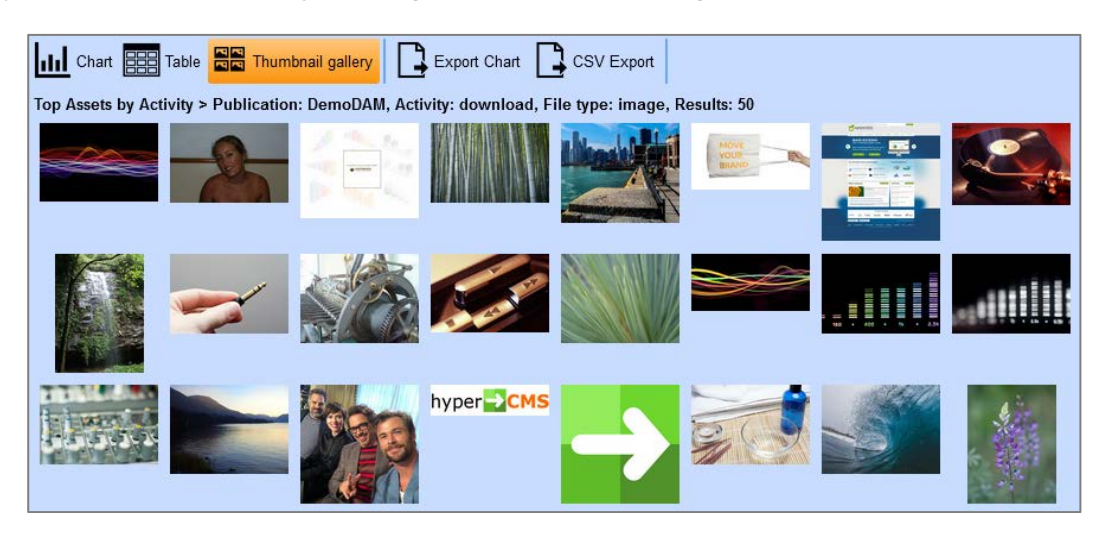

### <span id="page-7-0"></span>2.1.1 Adding user defined conditions

If you want to user to set certain values for the report, e.g. a filter for all tasks that didn't meet a certain percentage of work so far, you can use the icons for text, textoptions, checkbox or date to allow the user to assign values to the conditions of a report. This procedure is the same as the hyperCMS tags used in templates. The variable %publication% can be used within the text options to provide the selection of publications of the logged-in user, using the list attribute: list='%publication%'

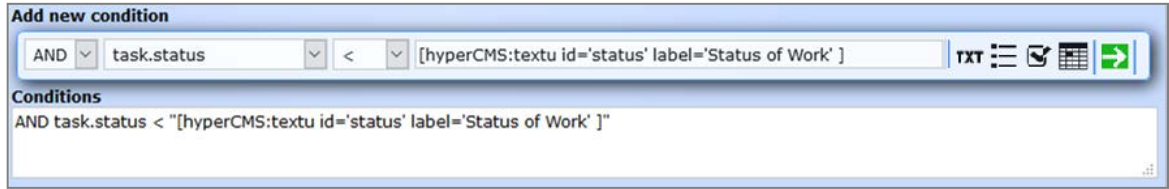

### <span id="page-7-1"></span>2.1.2 Selecting and restructuring data from entity textnodes

A special case might be the selection of meta data of assets or any kind of content of pages or components.

All content is stored in the entity "textnodes". The "text\_id" represents the ID defined in the template and the "textcontent" provides the content itself.

In order to build a report based on the content of various fields/tags defined in a template you need to select the attributes of the entity by using a special statement.

If you want all content of the fields with text\_id equal to "Titel\_DE" in the second column and "Titel\_DE" in the third column you need to manually apply the CASE command, see example:

textnodes.id, (CASE WHEN text\_id='Titel\_DE' THEN textcontent END) AS Titel\_DE, (CASE WHEN text\_id='Titel\_EN' THEN textcontent END) AS Titel\_EN

It is important to use "Concat by" in order to summarize all values of one container in the same result row.

#### **Example SQL statement:**

**SELECT** object.objectpath, textnodes.id, (CASE WHEN textnodes.text\_id='Titel\_DE' THEN textnodes.textcontent END) AS Titel\_DE, (CASE WHEN textnodes.text\_id='Titel\_EN' THEN textnodes.textcontent END) AS Titel\_EN FROM object, textnodes WHERE (object.id=textnodes.id) AND textnodes.textcontent != "" AND (textnodes.text\_id = "Titel\_DE" OR textnodes.text\_id = "Titel\_EN")

#### **This will create the following result table with the titles in German and English:**

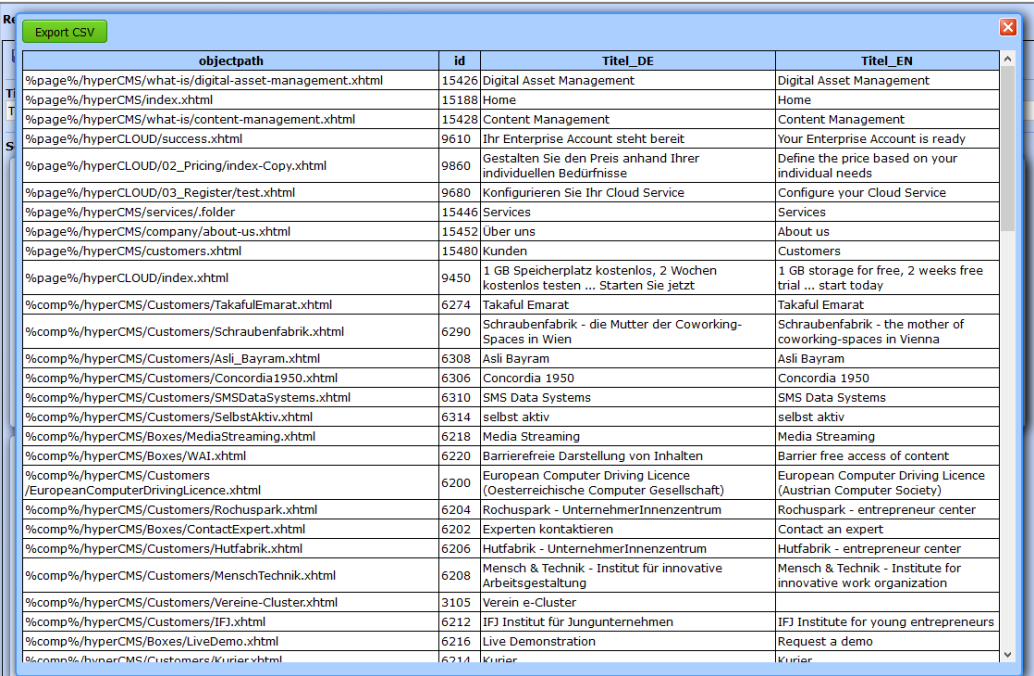

### <span id="page-9-0"></span>2.1.3 Integrating a report

You can integrate a report in any PlugIn you like using an iframe. This is the simplest method and requires only this code for integration:

<iframe src="http://yourdomain.com/hypercms/report/?reportname=myreport" style="width:100%; height:99%; border:0;"></iframe>

The report requires a valid user to be logged in.

There is a home box that will automatically integrate any existing report for the user to select. If you don't want this feature you need the remove the file "all reports.inc.php" from the hypercms/box directory.

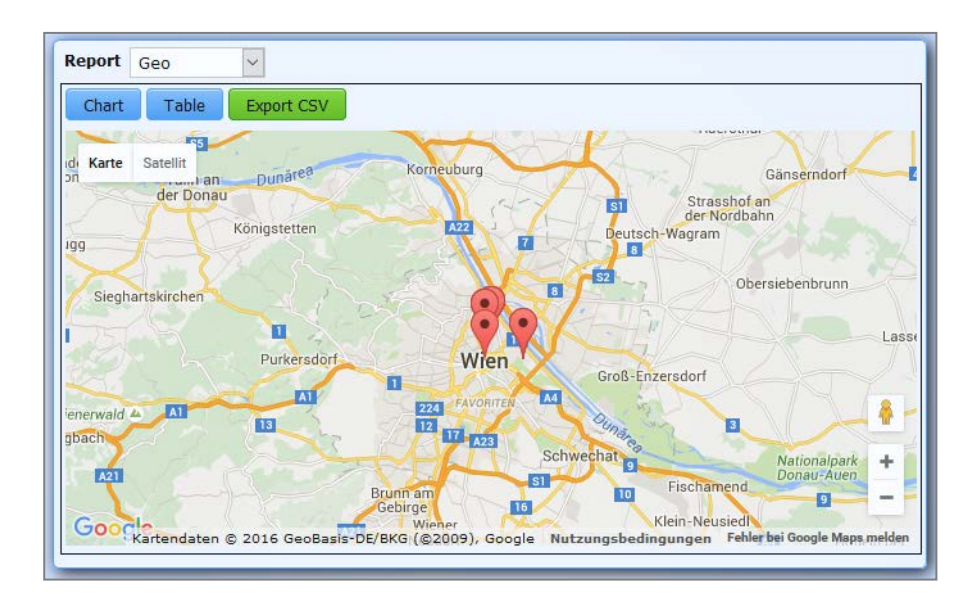

#### <span id="page-9-1"></span>2.1.4 Example SQL statements

#### **Top 10 User by Up- or Download:**

SELECT dailystat.user, SUM(dailystat.count) AS count FROM dailystat WHERE dailystat.activity = "[hyperCMS:textl id='Activity' label='Activity' list='download|upload']" GROUP BY dailystat.user ORDER BY count DESC LIMIT 10

#### **Geolocation of Users by their Assets:**

SELECT DATE(object.date) AS date, object.longitude, object.latitude, object.user FROM object WHERE object.longitude != "" AND object.latitude != "" AND object.objectpath LIKE "%comp%/[hyperCMS:textl id='publication' label='Publication' list='%publication%']/%" GROUP BY object.latitude, object.user ORDER BY date DESC LIMIT 300

#### **Up-/Download-Statistics:**

SELECT dailystat.date, SUM(dailystat.count), (SUM(object.filesize)/1024) AS filesize FROM dailystat, object WHERE (dailystat.id=media.id) AND dailystat.activity = "[hyperCMS: textl id='activity' label='Up/Download Activity' list='download|upload']" GROUP BY dailystat.date ORDER BY dailystat.date DESC LIMIT 30

#### **Top Assets by Activity:**

SELECT object.objectpath AS Object, object.createdate AS Created, object.date AS Edited, SUM(dailystat.count) AS Count, ROUND(SUM(object.filesize)/1024, 2) AS "Size in MB" FROM dailystat, object WHERE object.objectpath LIKE "%comp%/[hyperCMS:textl id='publication' label='Publication' list='%publication%']/%" AND dailystat.activity='[hyperCMS:textl id='activity' label='Activity' list='download|upload|view']' AND dailystat.id=object.id AND object.filetype="[hyperCMS:textl id='filetype' label='File type' list='audio|document|image|video|compressed|binary|unknown']" GROUP BY dailystat.id ORDER BY count DESC LIMIT [hyperCMS:textl id='results' label='Results' list='10|50|100']

## <span id="page-10-0"></span>2.2 Remove a report

Be sure that you no longer need a report before removing it.

To remove a report, click the second icon on the toolbar. After that, a select box appears in the workspace. Here you can select the report to be deleted and consult it again in the preview. To delete the item permanently you need to press the "OK" button.

## <span id="page-10-1"></span>2.3 Edit a report

To edit an existing report, click on the third icon and select the desired entry. The report appears in the editor and can now be edited. Any changes will be applied only after the Report has been saved.

# <span id="page-11-0"></span>3 Legal reference / flag

## <span id="page-11-1"></span>3.1 Questions and suggestions

For advanced questions and suggestions, please contact the support.

#### **hyperCMS Support:**

www.hypercms.com support@hypercms.com

## <span id="page-11-2"></span>3.2 Imprint

Responsible for the content:

hyperCMS Content Management Solutions GmbH Rembrandtstr. 35/6 A-1020 Vienna – Austria

office@hypercms.com http://www.hypercms.com

## <span id="page-11-3"></span>3.3 Legal information

The present product information is based on the version of the program, which was available at the time the document was composed.

The maker reserves the rights of modifications and corrections of the program. Errors and misapprehension accepted.

© 2024 by hyperCMS Content Management Solutions